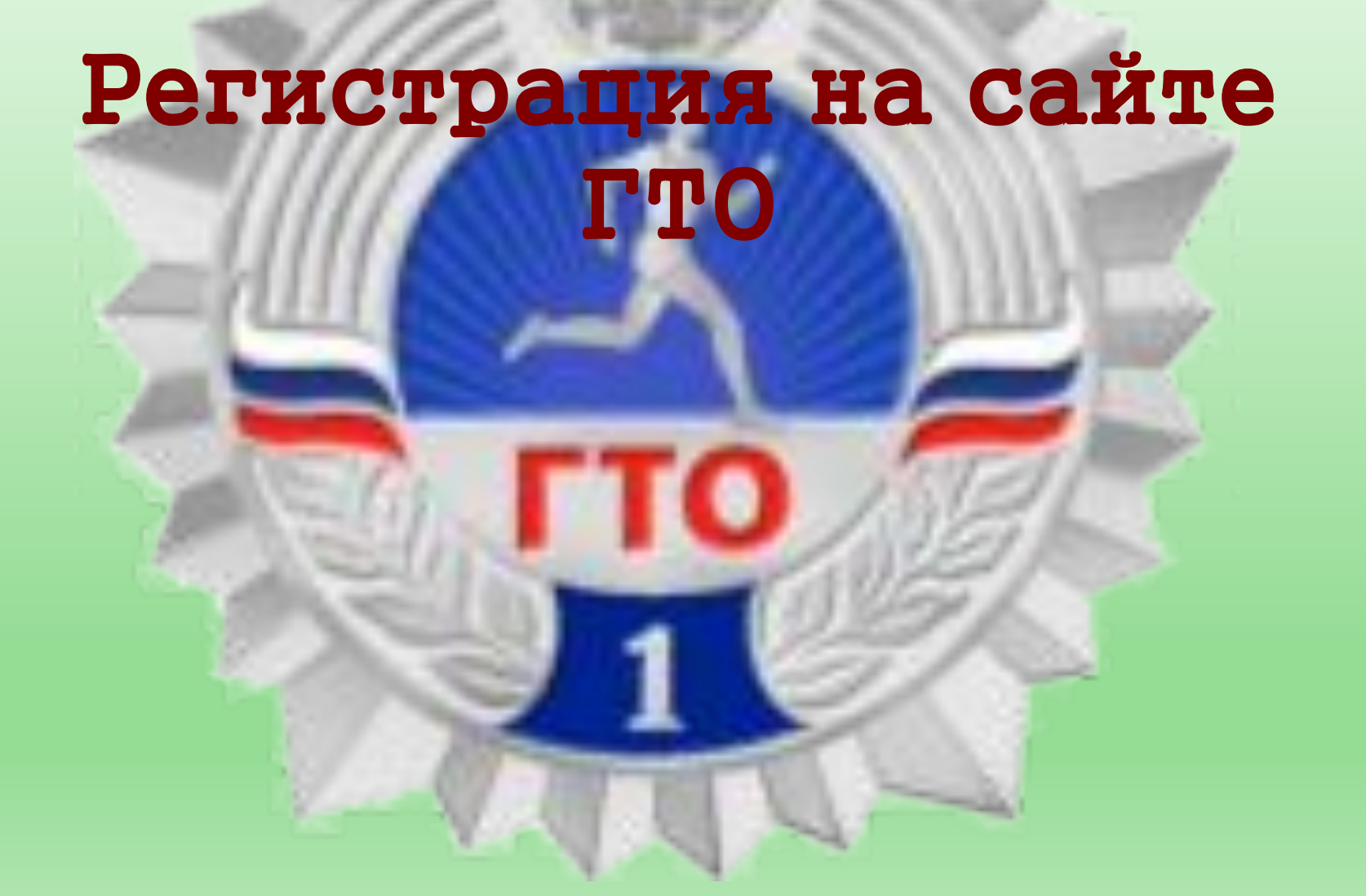

# 1. Начало регистрации начинается с создания аккаунта электронной почты.

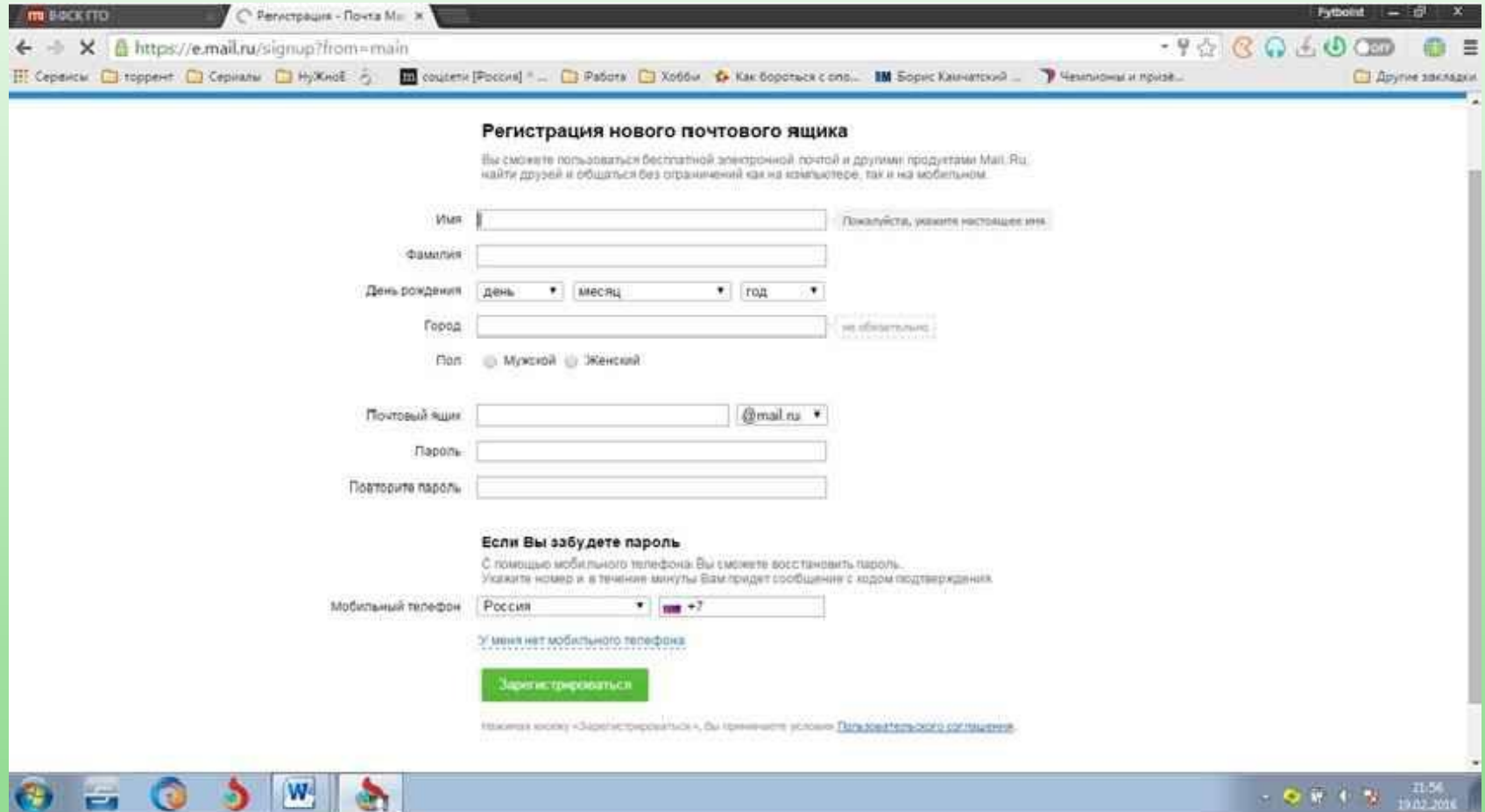

На данном слайде представлена регистрация на сайте mail.ru. Необходимо заполнить представленную форму своими данными.

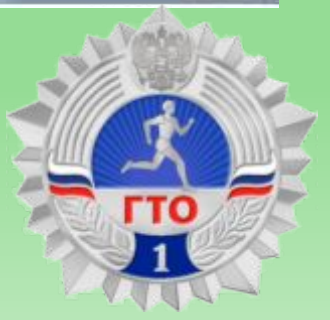

# 2.Продолжаем показывать правила регистрации электронной почты

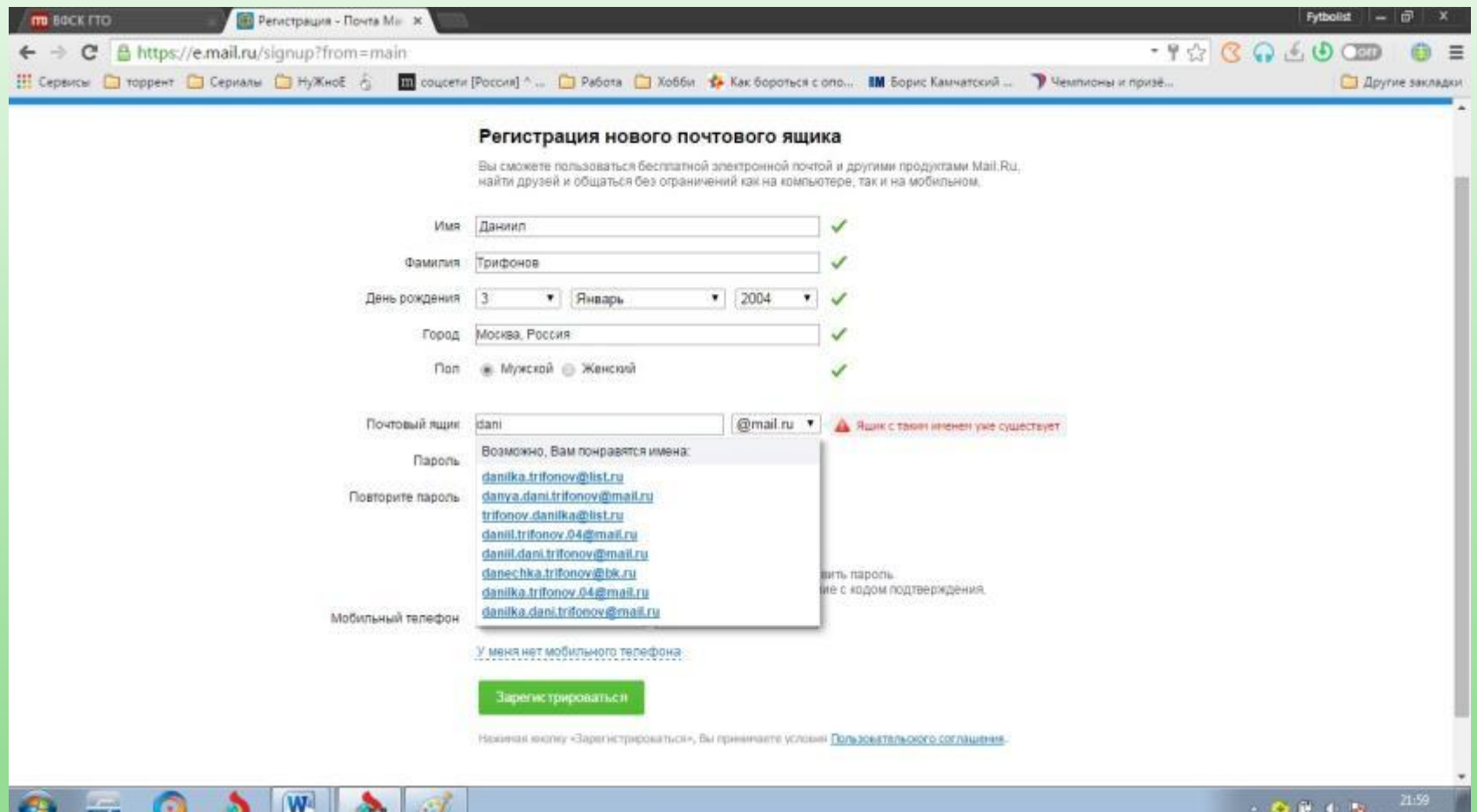

Выбираем понравившийся Вам аккаунт и продолжаем регистрироваться на сайте mail.ru

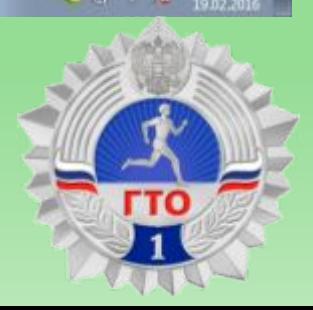

# 3.Регистрация почты (окончание)

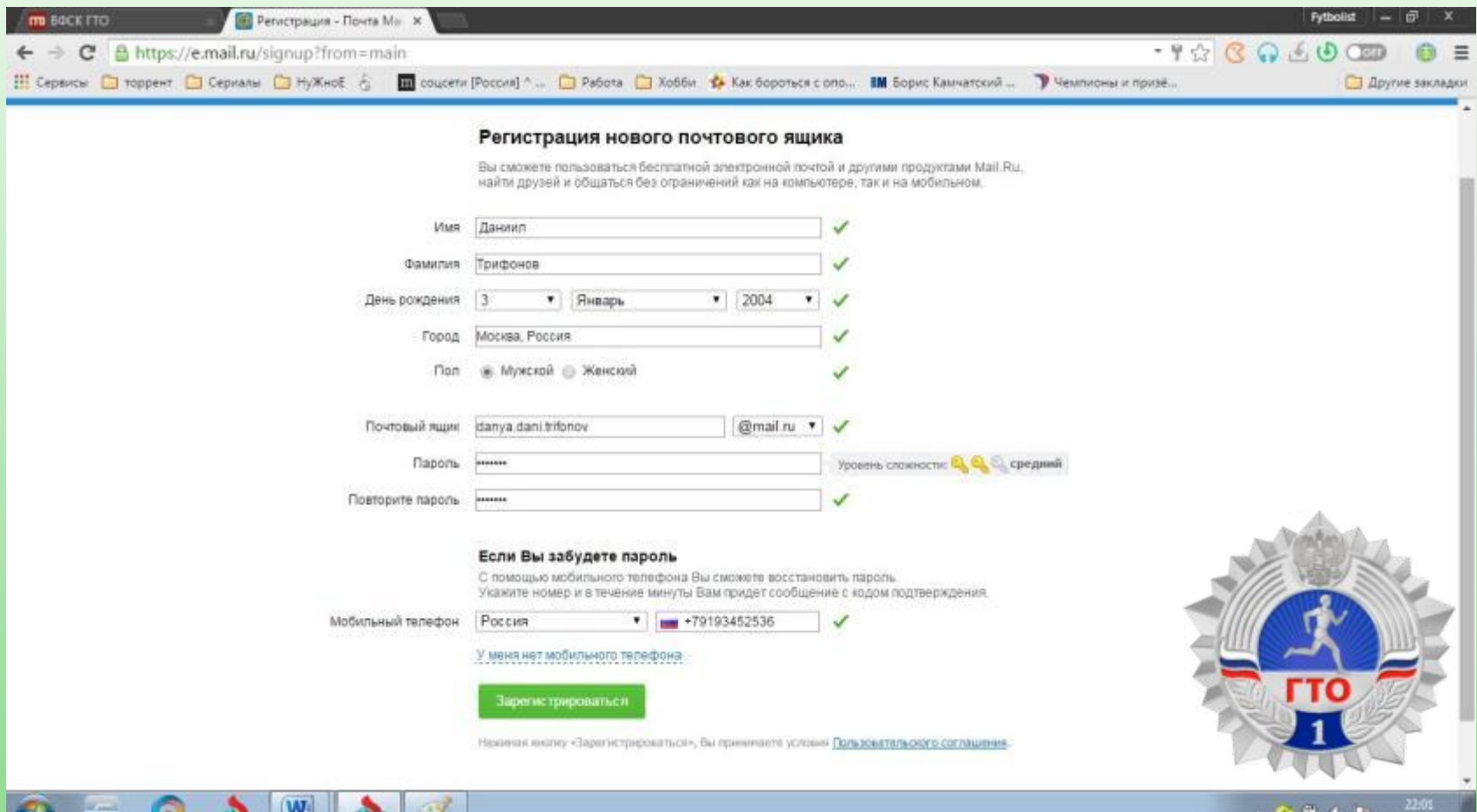

Вот так должна выглядеть страничка с заполненными данными, после этого нажимаем кнопочку зарегистрироваться. К Вам на телефонный номер приходит код регистрации и вставив его в поле подтверждения переходим в свой почтовый ящик.

# 4.Вы находитесь на своей страничке в электронной почте

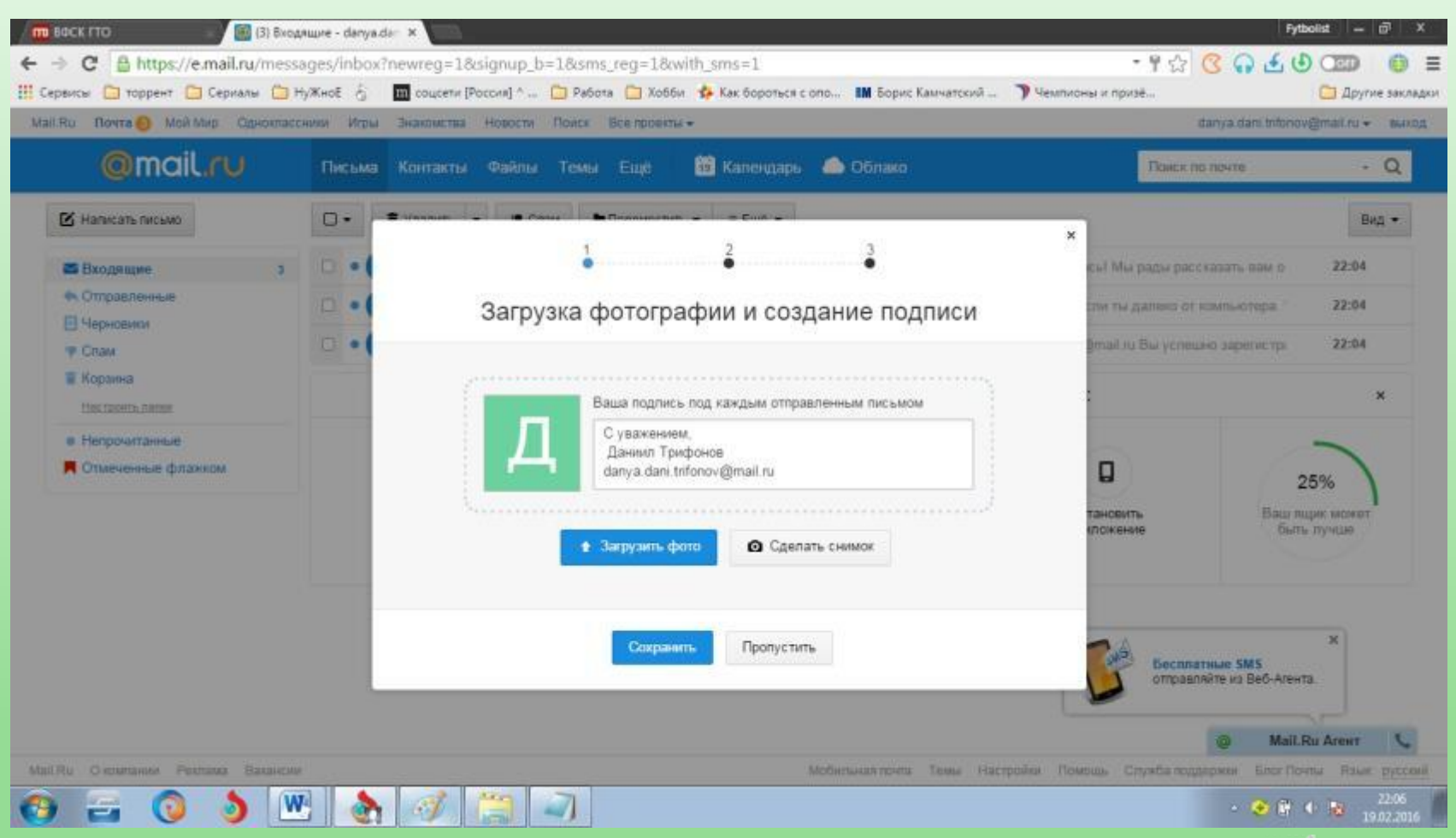

Отвечаете на вопросы и знакомитесь с данными своей электронной почты

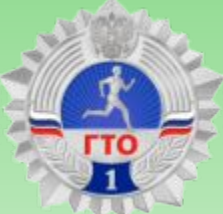

### 5. Поздравляем с созданием аккаунта электронной почты на mail.ru

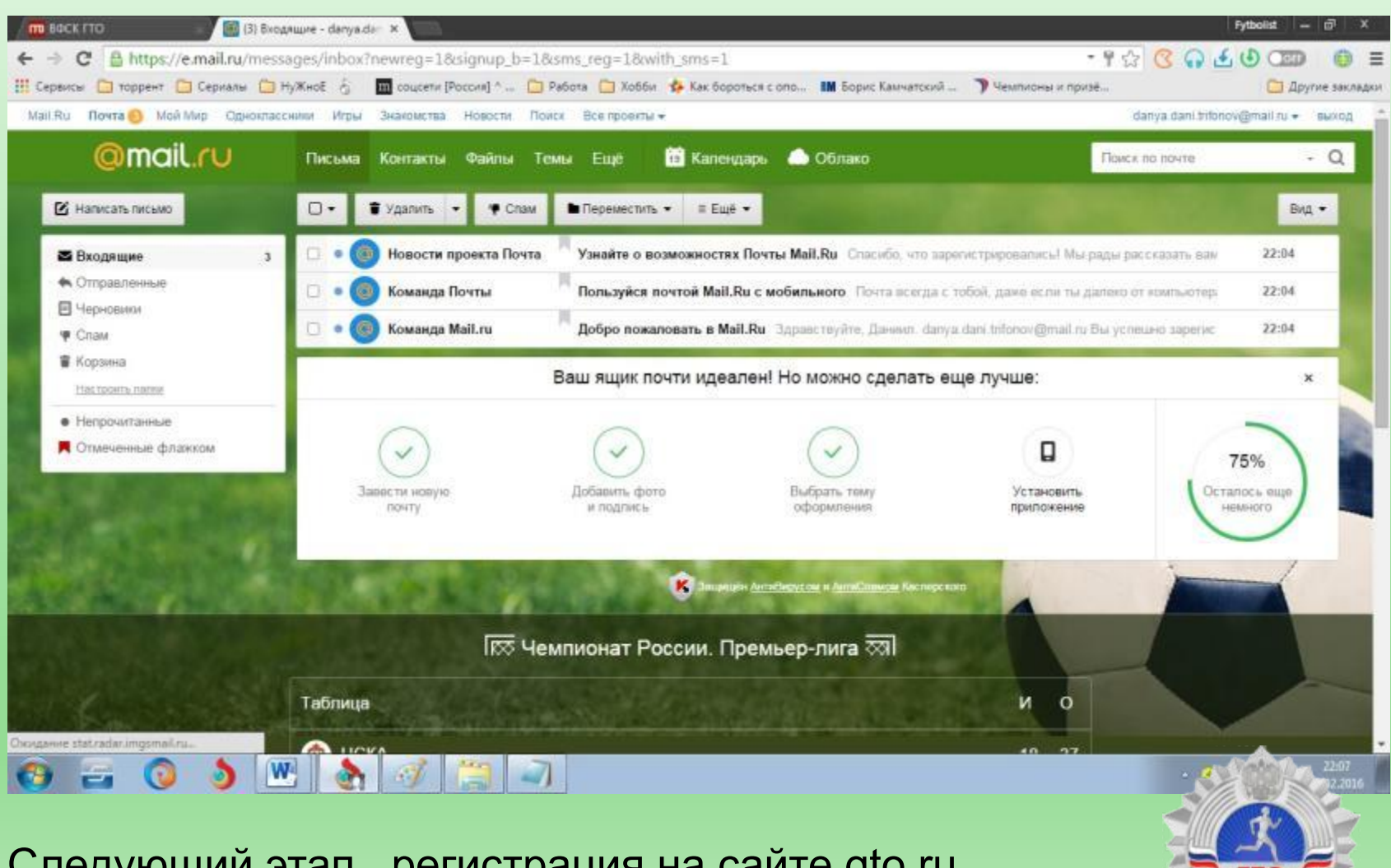

Следующий этап, регистрация на сайте gto.ru

# 6.Регистрация на сайте www.gto.ru

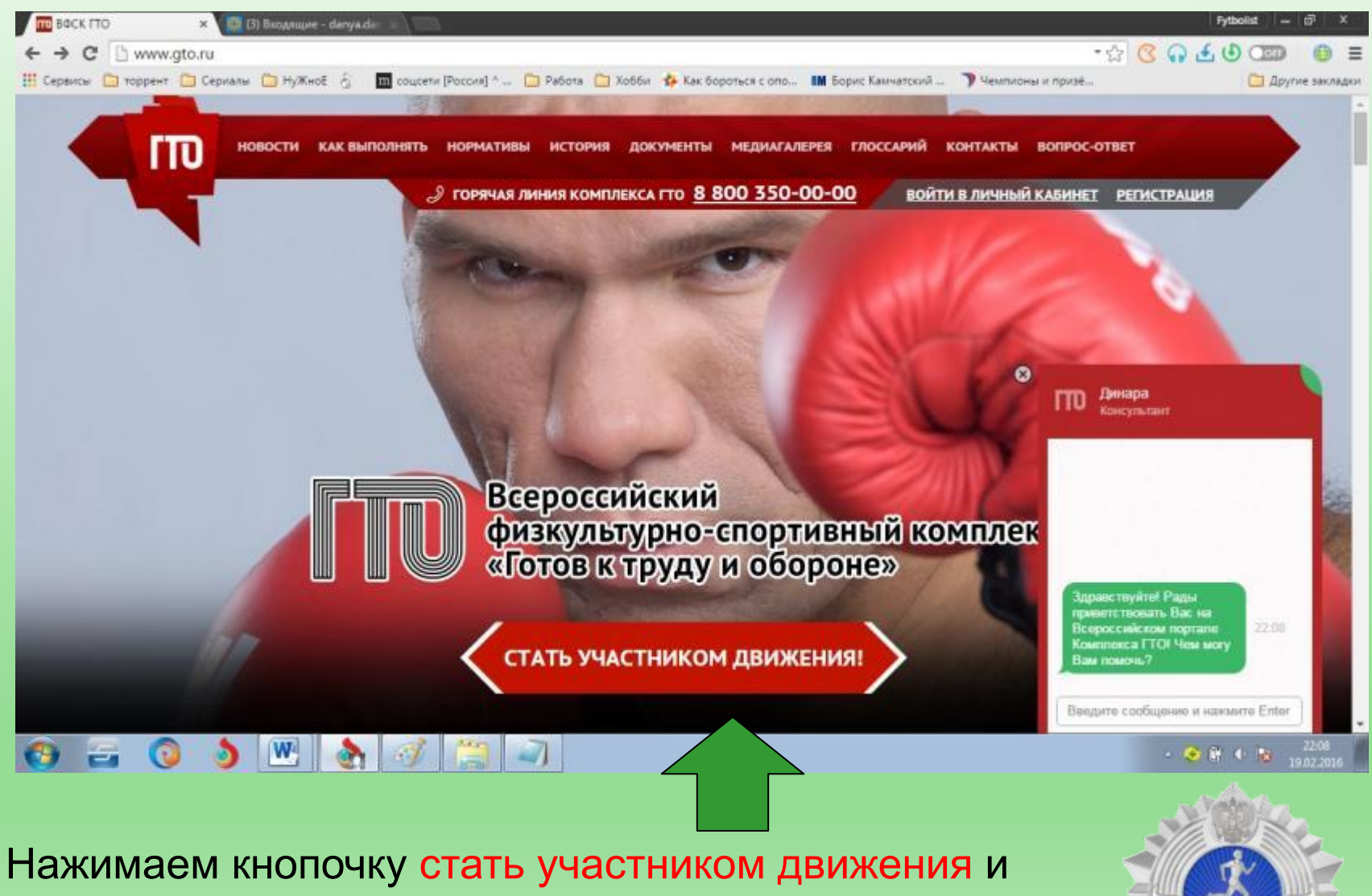

переходим на следующую страницу

Заполняем поля регистрации: -почтовый электронный адрес, где мы регистрировались на mail.ru до этого -придумываем пароль -прописываем проверочные буквы -нажимаем кнопку ОТПРАВИТЬ КОД ДЛЯ АКТИВАЦИИ АККАУНТА

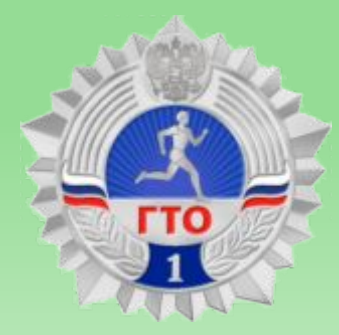

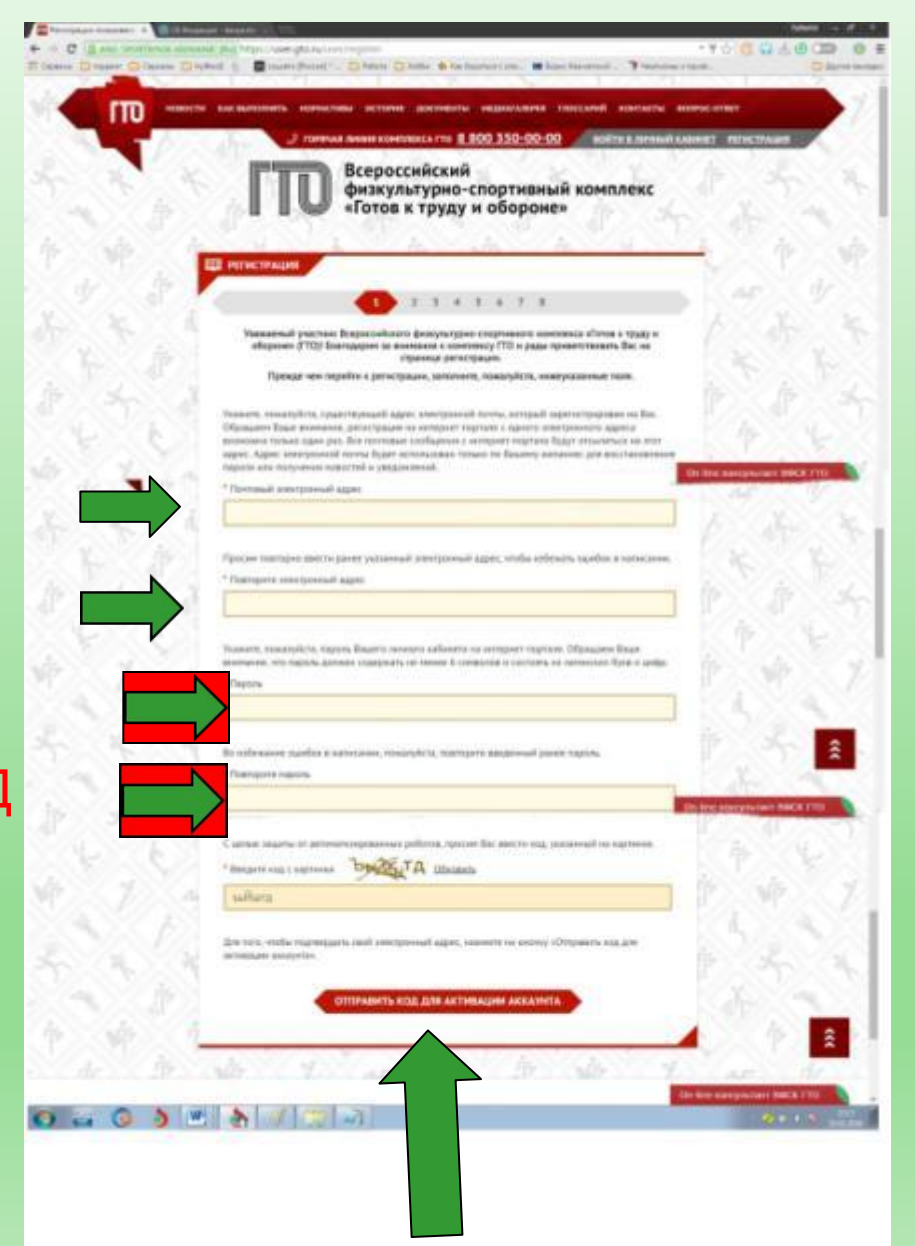

# Код активации на электронной почте mail.ru

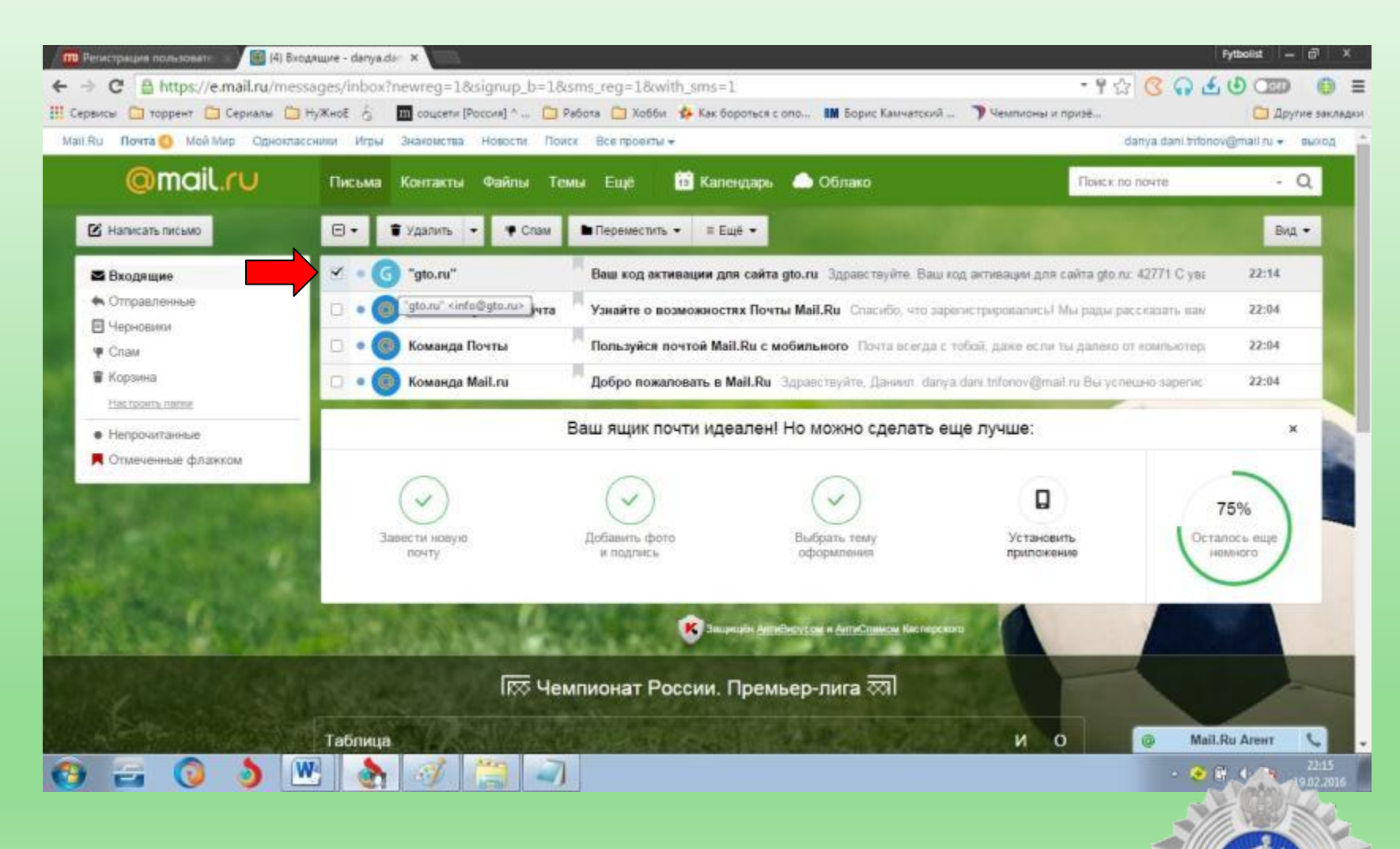

На Ваш электронный адрес приходит ссылка активации Аккаунта **на сайте gto.ru** 

#### Находим код активации

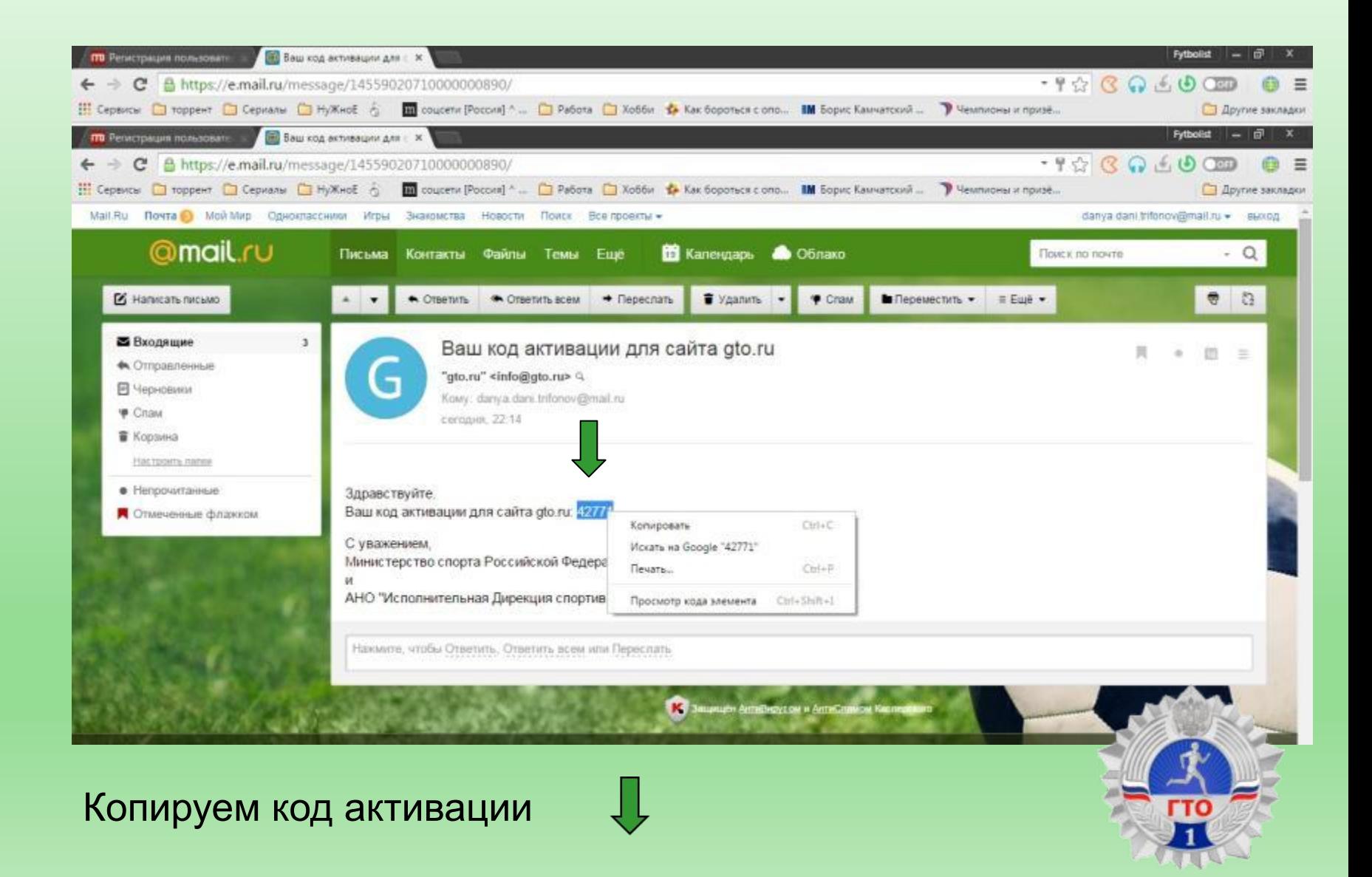

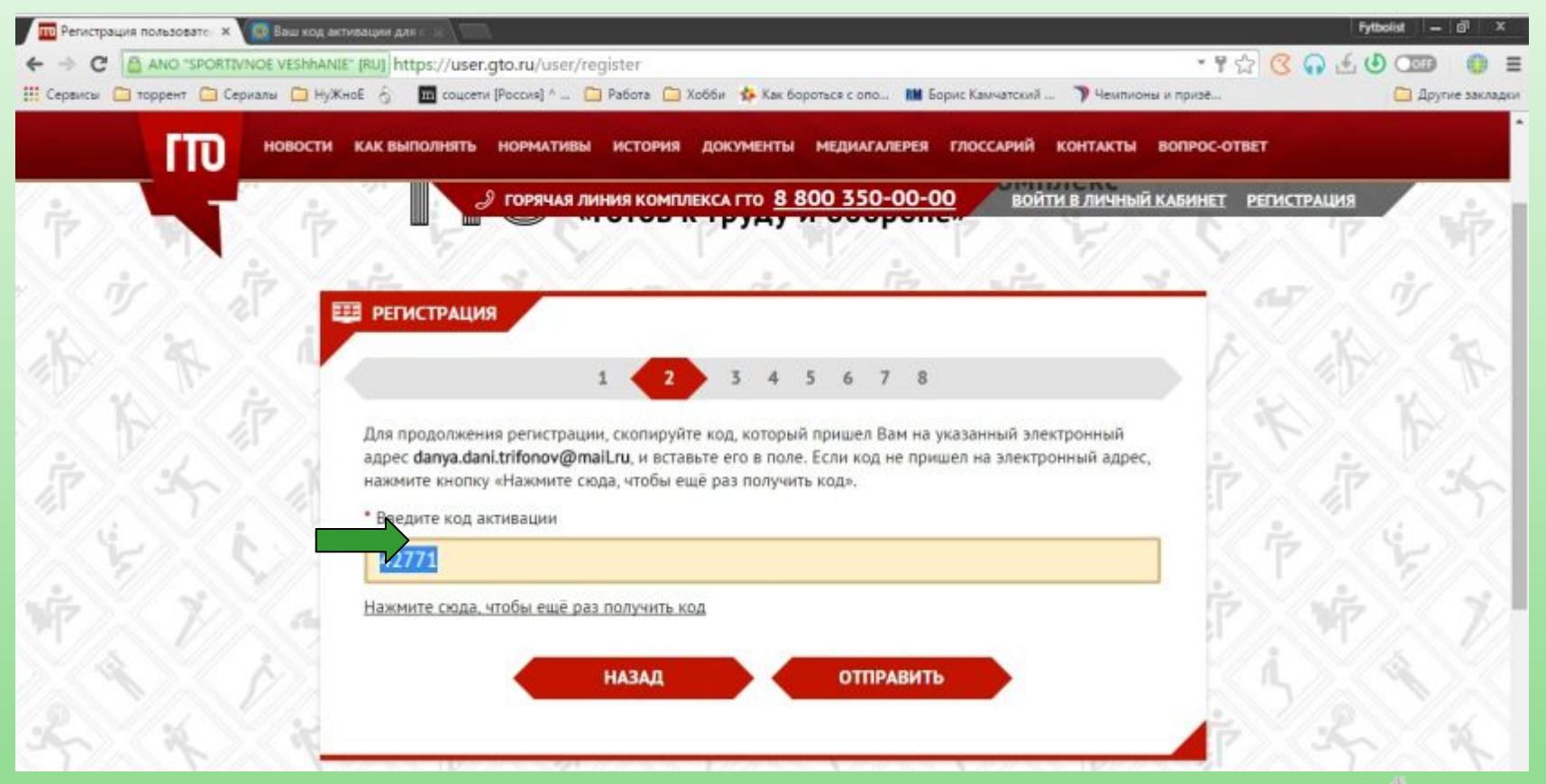

Вставляем код активации и нажимаем кнопку ОТПРАВИТЬ

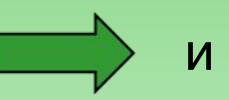

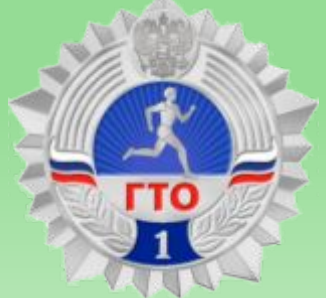

 $\frac{1}{\pi}$ 

3

Заполняем пустые поля с личными данными и переходим к следующему пункту

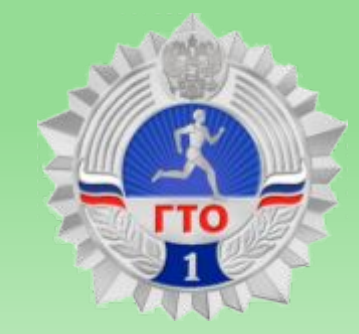

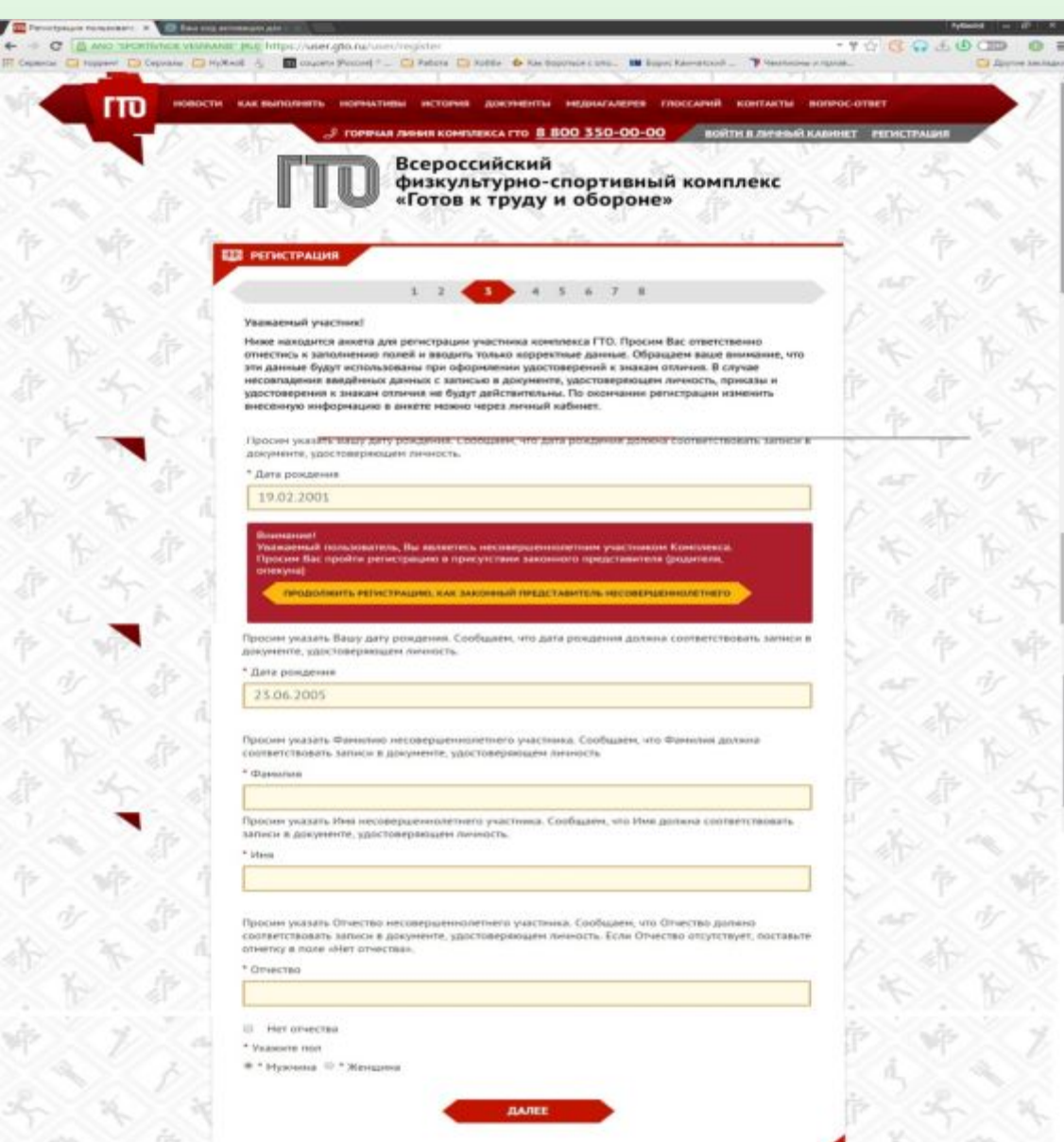

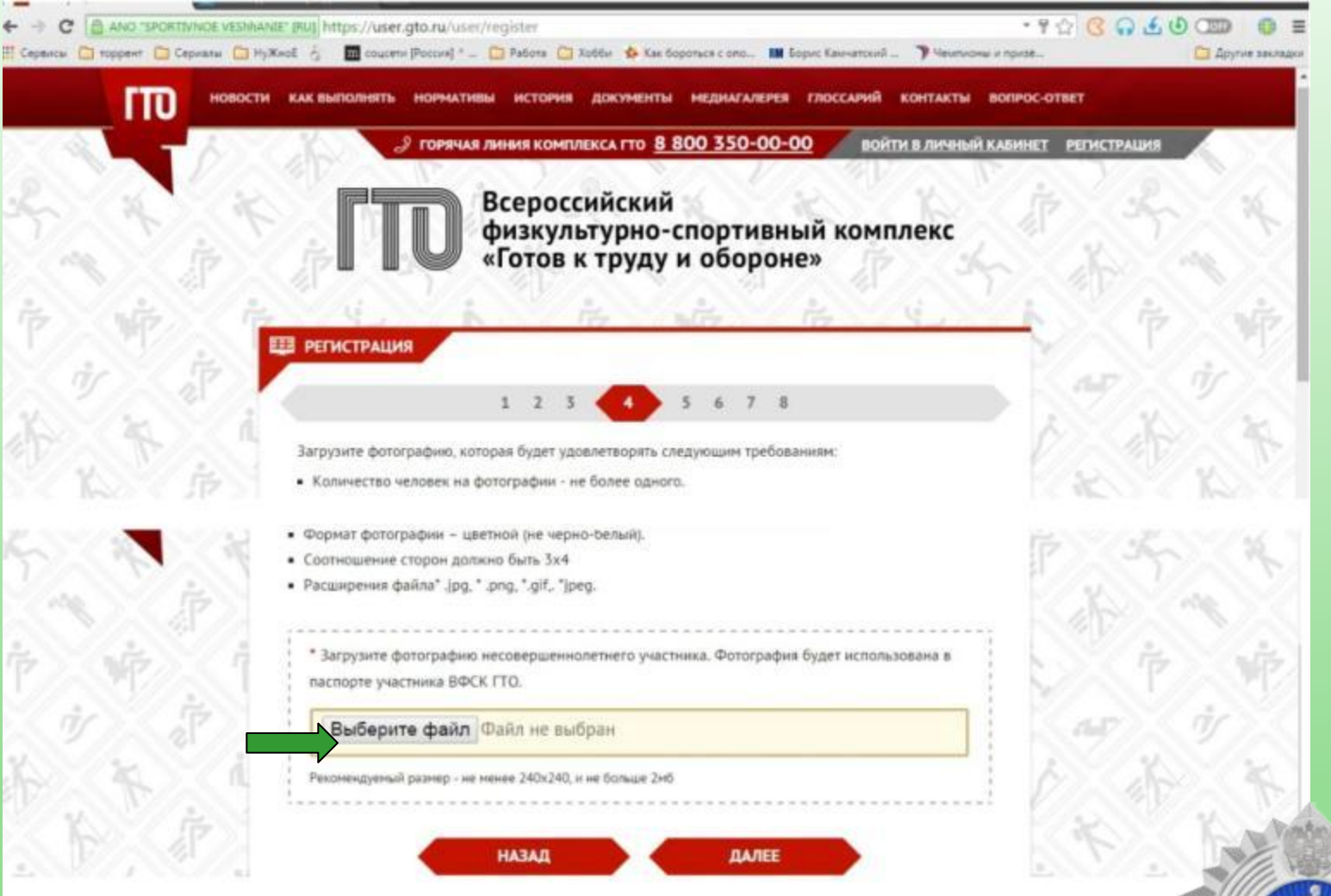

Нужно выбрать файл со своей фотографией на компьютере и вставить(см. на следующем слайде

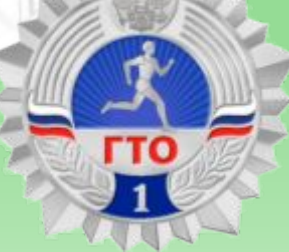

# Регистрация: пункт № 4 (продолжение)

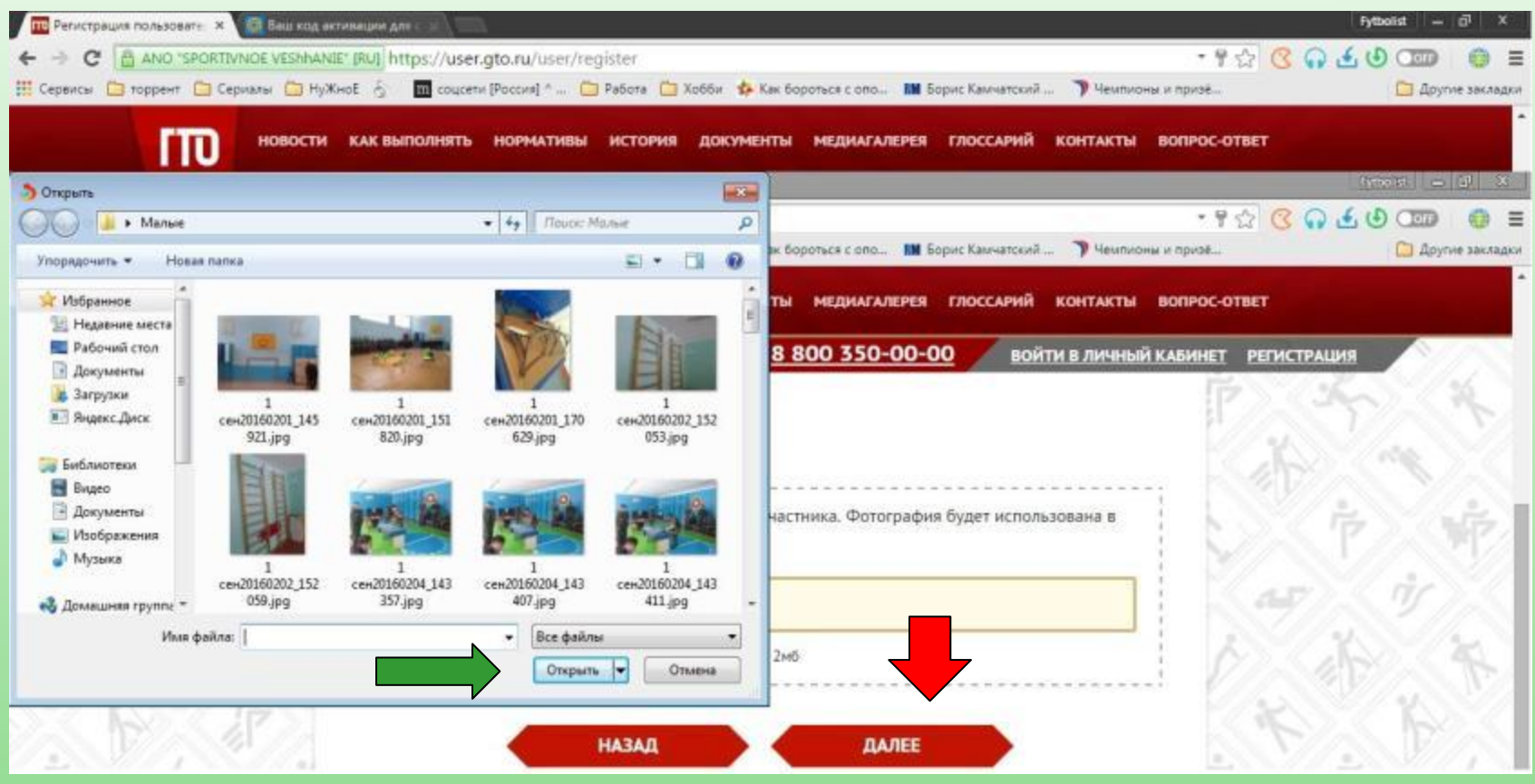

Вставляем фотографию и нажимаем далее

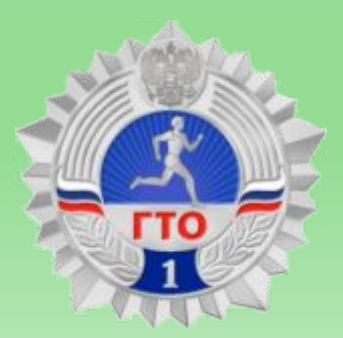

Заполняем данные Места проживания и контактного лица (в моём случае я заполнял на себя, учителя физической культуры). Затем нажимаем ДАЛЕЕ и переходим к следующему пункту

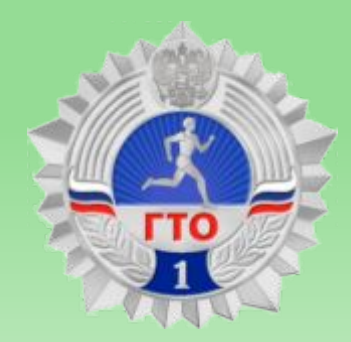

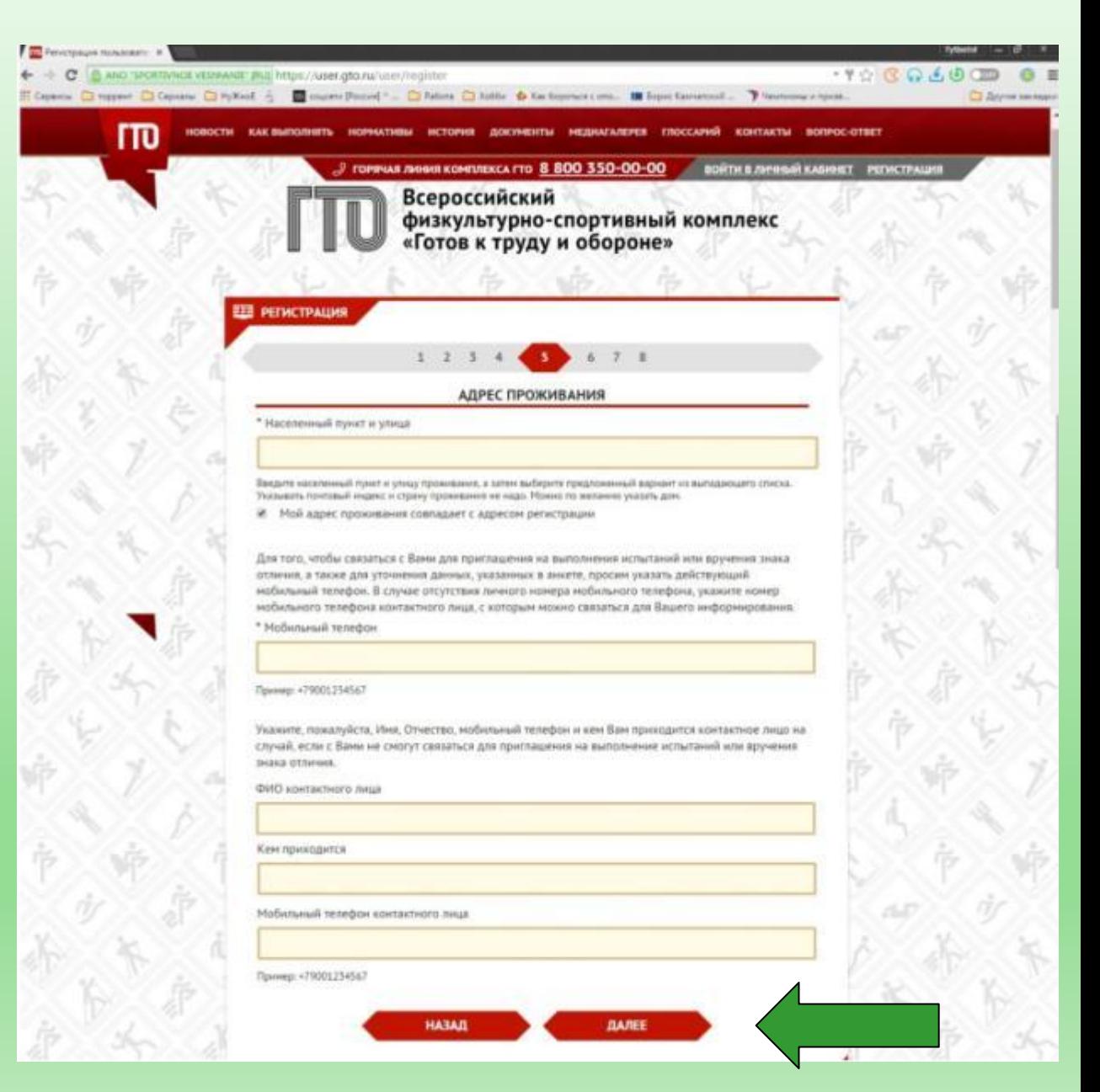

#### Пункт № 5 (правильное заполнение)

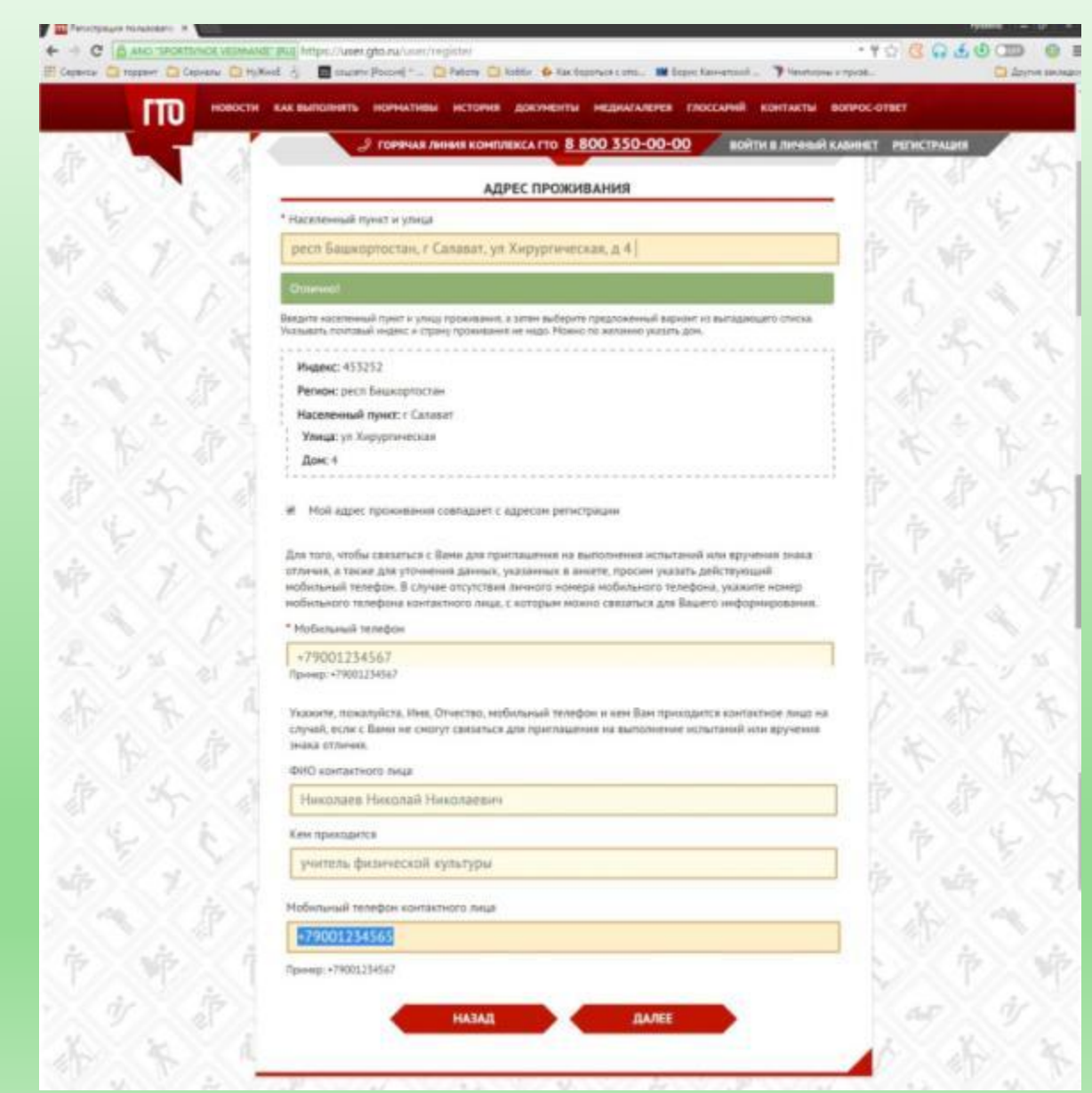

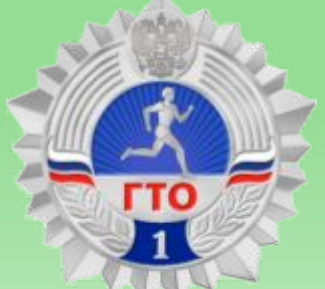

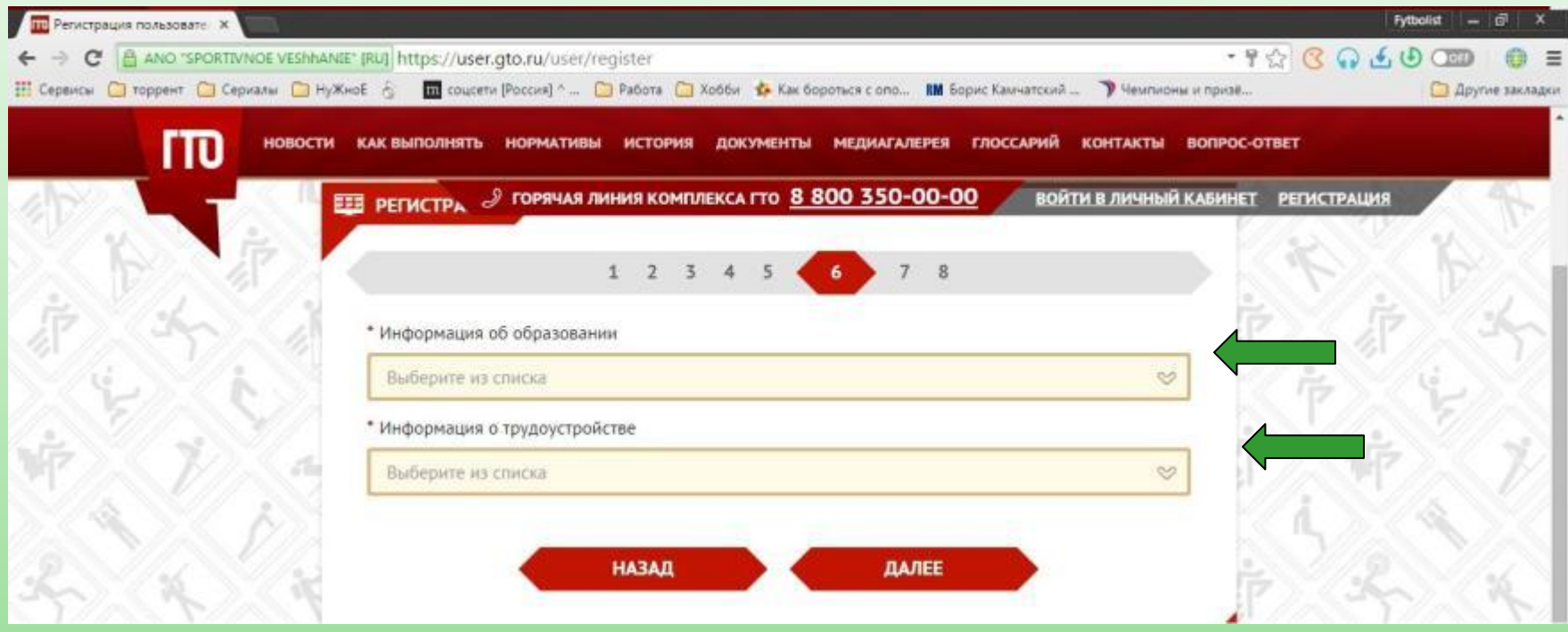

В 6 пункте нужно указать информацию об образовании нажимая , будут выпадающие сведения и их надо отметить

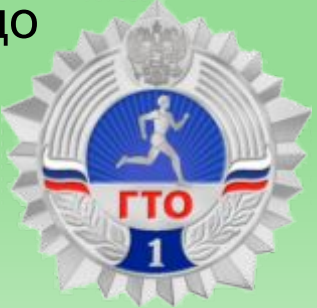

# Пункт № 6 (место учёбы)

В пункте №6 заполняются данные об образовании, в самом низу заполняется Пункт поступления в школу. После заполнения переходим к следующему пункту

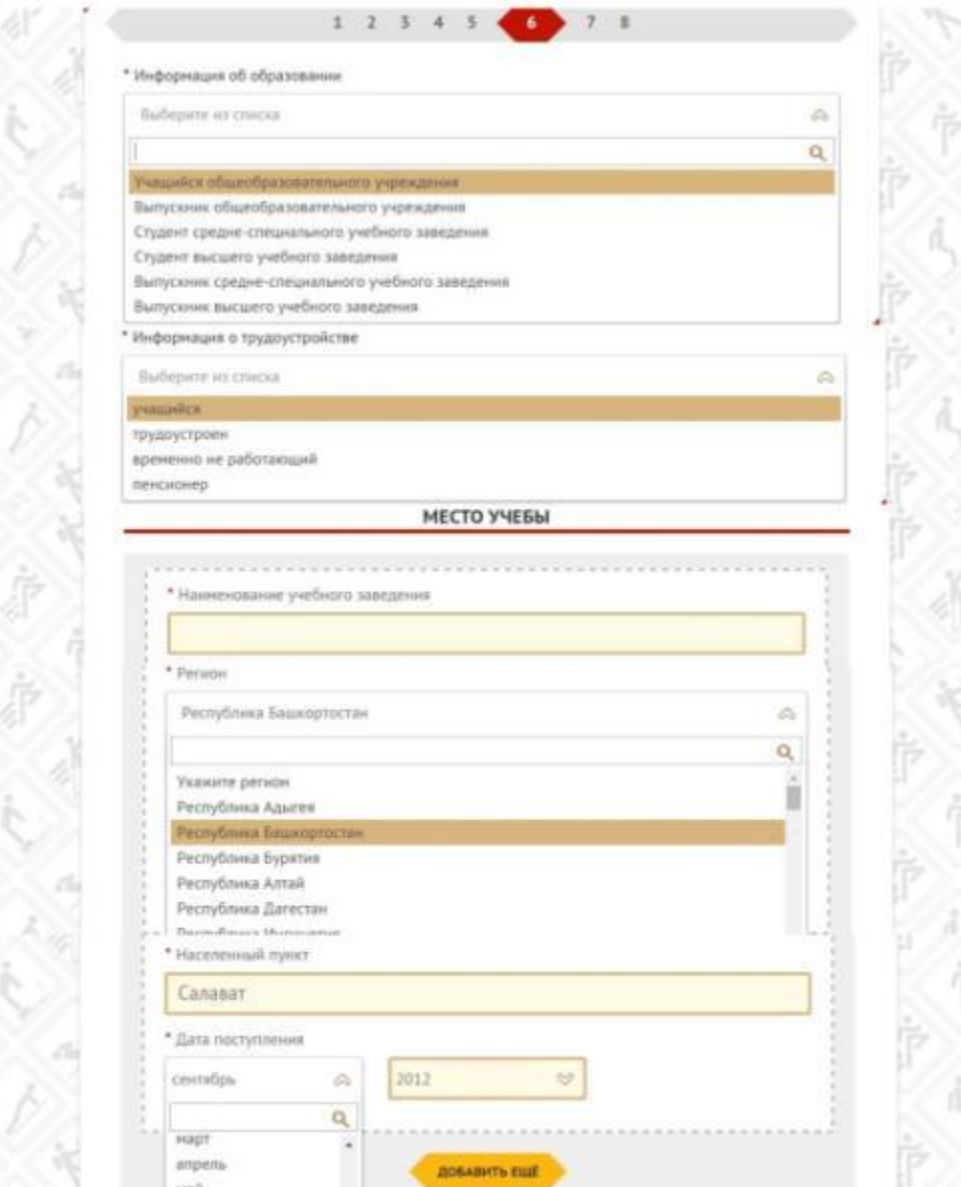

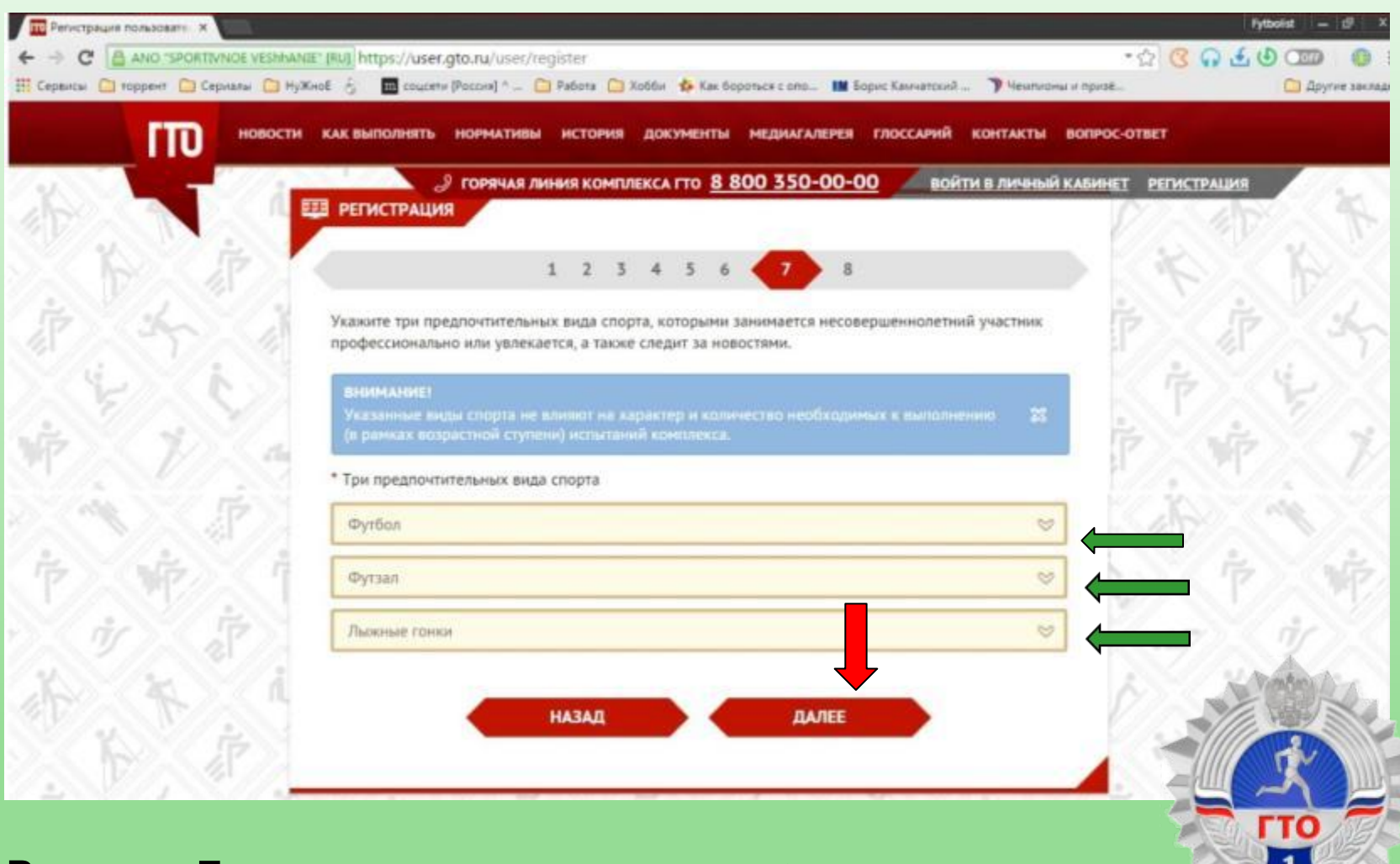

В пункте 7 в выпадающих ссылках « отмечаем три любимых вида спорта (через определённое время их можно заменить) и нажимая на ПАЛЕЕ переходим к пункту 8

В пункте 8 нам предлагают дать согласие на обработку Персональных данных. Мы скачиваем анкету на Согласие обработки персональных данных. Затем ставим галочки в пунктах и с чистой душой нажимаем кнопку **РЕГИСТРАЦИЯ**

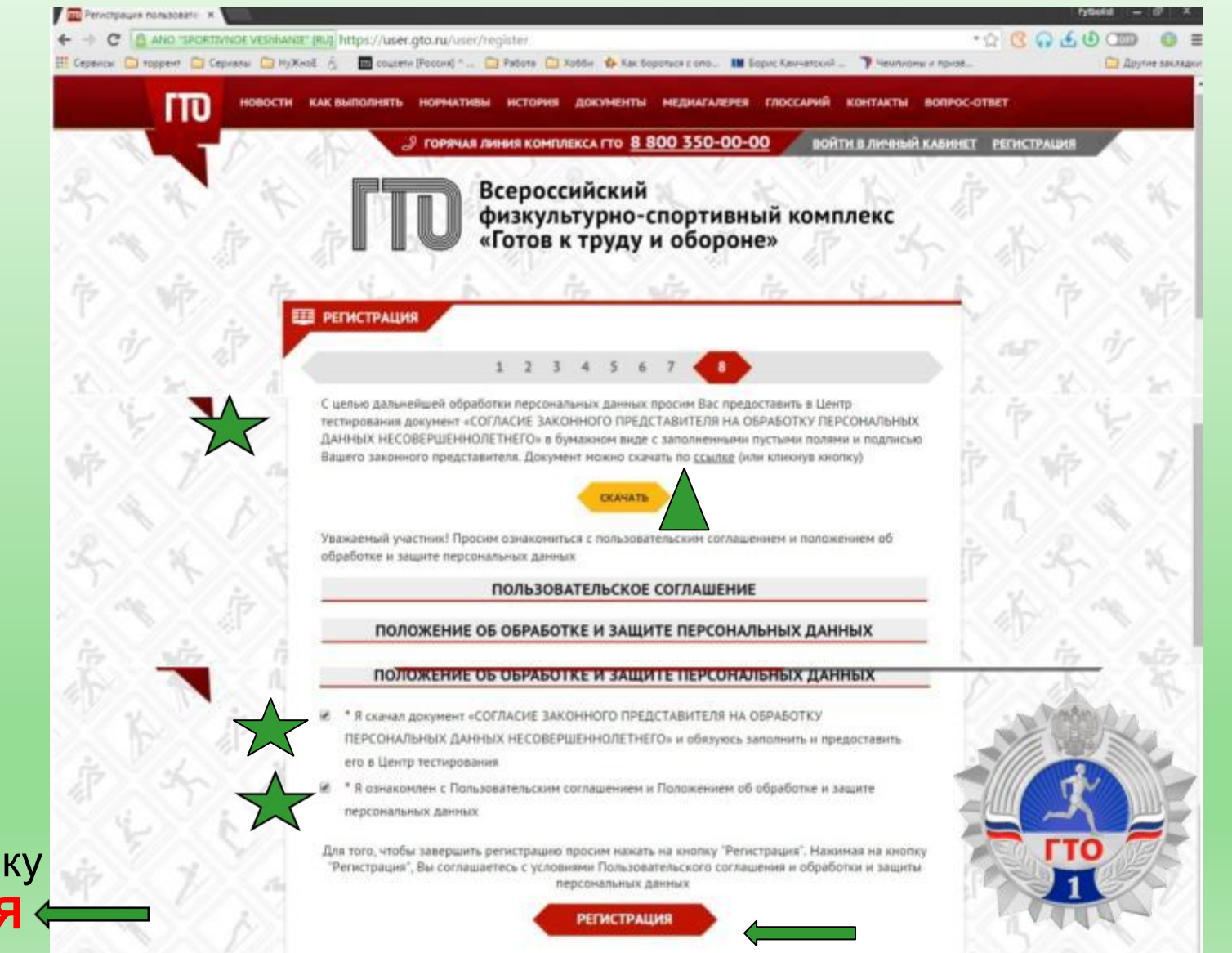

#### Активация аккаунта

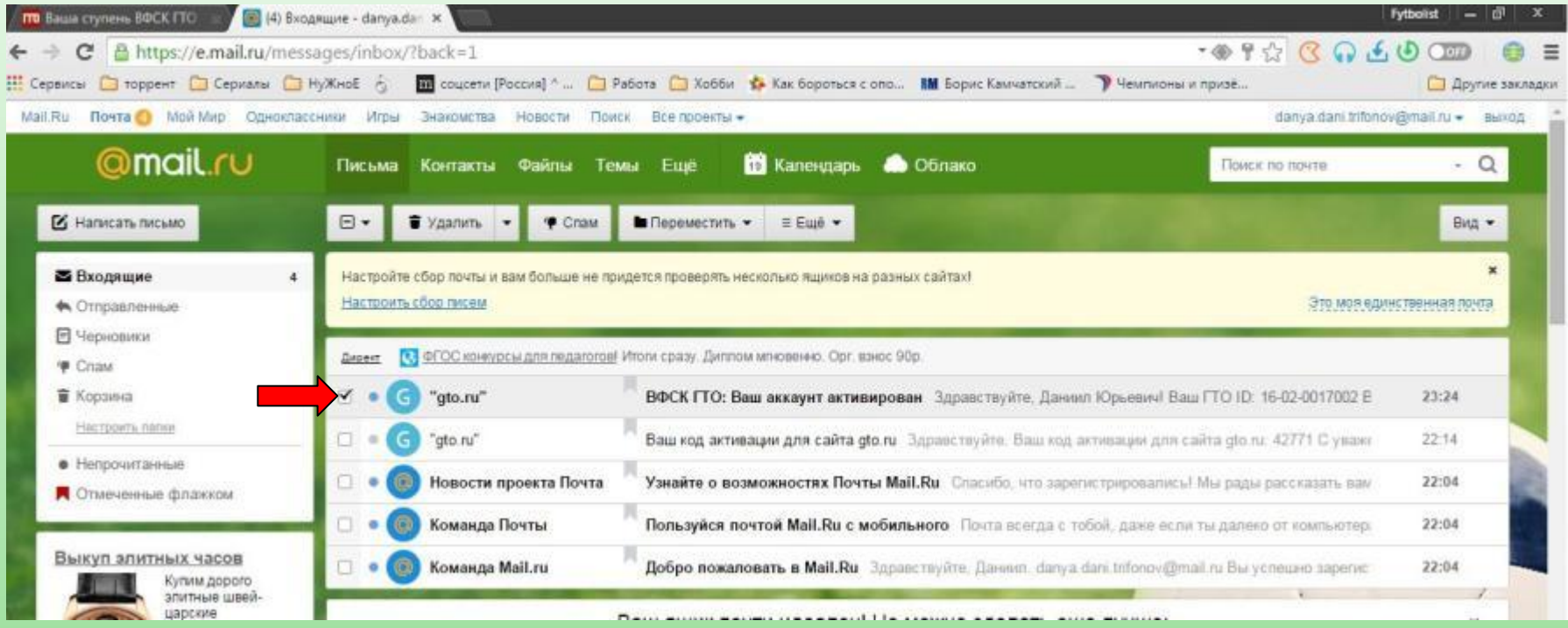

Переходим вновь на электронную почту и находим там письмо с активированным аккаунтом.

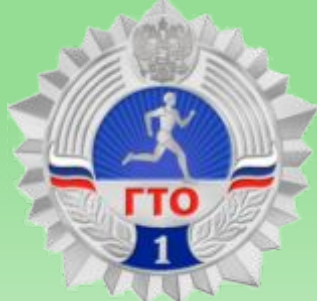

# Активация аккаунта (продолжение)

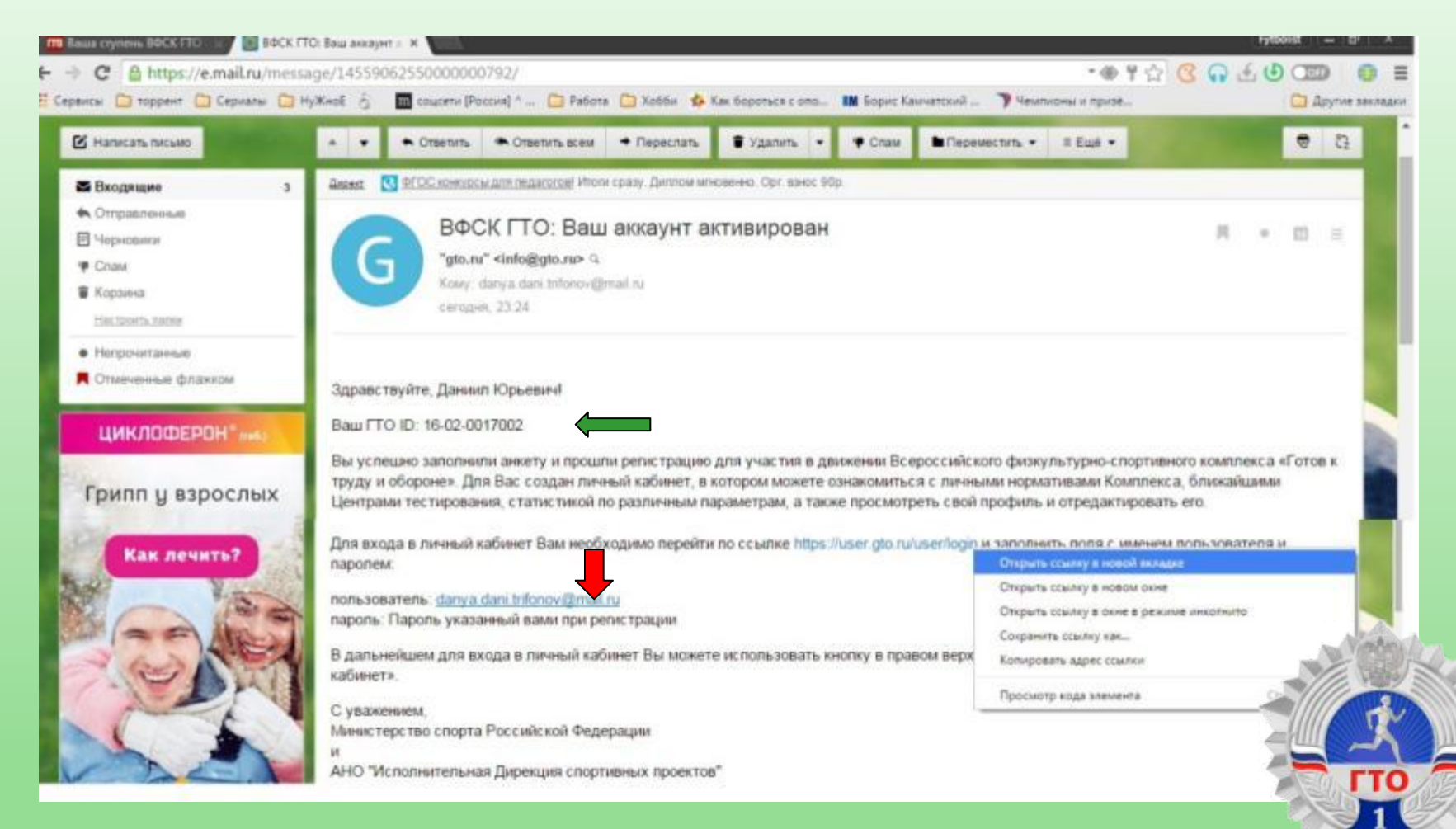

В письме нам прислали ГТО ID номер « латакже сообщают что на сайте gto.ru зарегистрирован пользователь **п**, переходим на сайт по ссылке и заходим в личный кабинет.

#### Вход с аккаунта

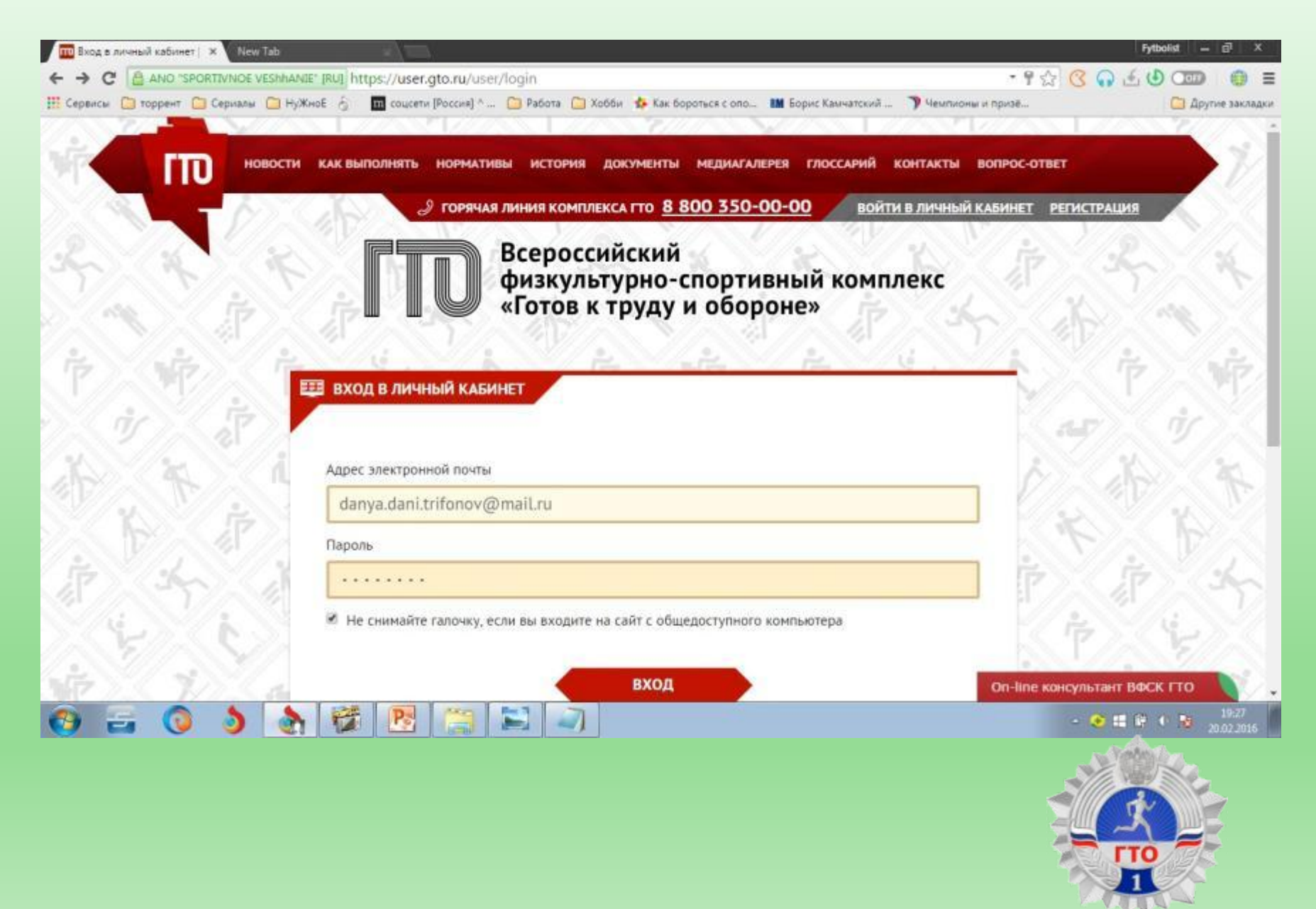

# Личный кабинет участника

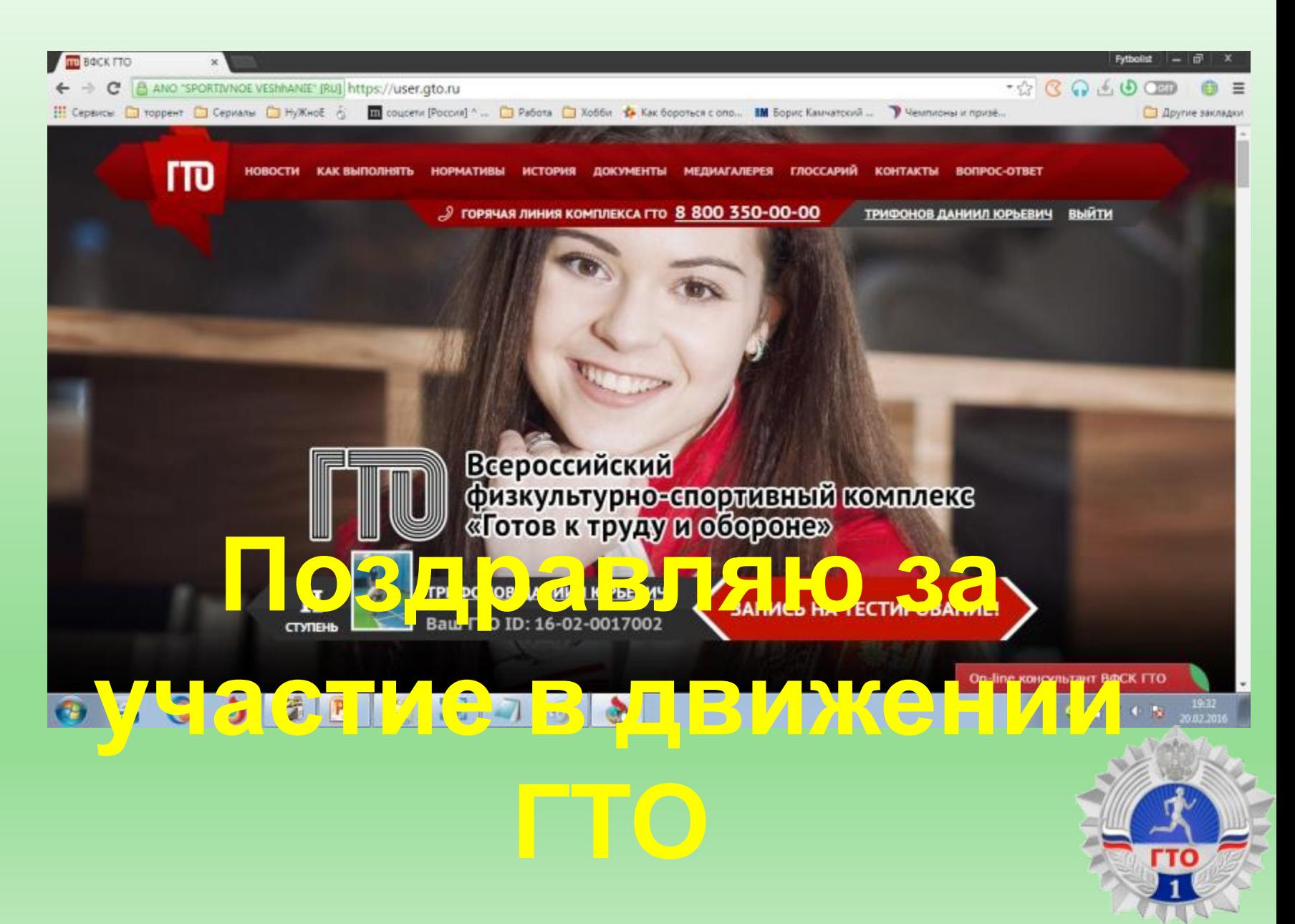